# **CHECK-LIST FOR OUTGOING TRANSLATIONS**

The following items are subject to mandatory checks before the translation is released by DGT. You are kindly requested to check these items before uploading your translation on the eXtra Portal. Non-compliance with any of these items may affect the final mark given to the translation job.

| No  | Items to be checked                                                                                     | Comments                                                                                                    |
|-----|----------------------------------------------------------------------------------------------------|----------------------------------------------------------------------------------------------------|
| 1.  | No linked styles                                                                                        | Always keep the styles from the original. Never apply styles to characters.                                                                                                    |
| 2.  | No track changes and track change option                                                                | Must be done before clean-up                                                                                                    |
|     | OFF No comments                                                                                         | To delete all comments, click on "Delete All Comments" in the Reviewing toolbar                                                                                                    |
| 3.  | Clean-up                                                                                                | To check for clean-up errors, use "Find Cleanup Error"                                                                                                    |
|     | Make sure there is no hidden text (e.g. TWB tags)                                                       | To display hidden text, tick <b>Hidden Text</b> in <b>Tools</b> => <b>Options</b> => <b>View</b> .  To find hidden fonts: <b>Edit</b> => <b>Find</b> => <b>Format</b> => <b>Font</b> and tick " <b>Hidden</b> " |
| 4.  | No colour or highlighting (unless in ORI document)                                                      | To check footnote colour in Normal View: View => Footnotes or switch to View => Print Layout                                                                                                    |
| 5.  | Target language code                                                                                    | Language code should be changed using Change Language function in menu  LegisWrite => Utilities (do NOT change it manually)                                                                                     |
|     |                                                                                                    | Do NOT change the Original Language code on page 2 (style <i>Langue originale</i> ).                                                                                                    |
| 6.  | Spelling                                                                                                | Spelling and grammar checkers are to be used with caution. False errors are frequently reported!                                                                                                    |
| 7.  | Everything has been translated – no other language present (unless functional, e.g. publication titles) | Spell-checker should help you detect untranslated sentences or paragraphs.                                                                                                    |
| 8.  | Numbering of titles and headings                                                                        | TWB clean-up can sometimes change the numbering!                                                                                                    |
| 9.  | Same number of paragraphs and articles as in ORI                                                        | Use <b>Compare</b> function in LW menu and browse through document.                                                                                                    |
|     | No superfluous page breaks                                                                              | Use Find => Special => Manual Page Break (or use the 'Compare Side by Side' Word function)                                                                                                    |
| 10. | Same number of footnotes as in ORI                                                                      | In v.5.8 of LW, Quality Check includes a check on the continuous numbering of footnotes and on their formatting.                                                                                                |
|     |                                                                                                    | In some languages the sequence of multiple footnotes within the same sentence or title can vary from that in the original.                                                                                      |
| 11. | All figures are correct                                                                                 | References to legislation, dates, amounts, percentages in plain text and in tables (however <b>decimal points</b> or <b>commas</b> must comply with language conventions).                                      |
|     |                                                                                                    | You may use the <b>Compare</b> function in LW menu.                                                                                                    |
| 12. | Pictures and tables (text translated, visible in normal view, not split on two pages)                   | If graph, table or picture contains some text and if it is pasted as a picture in the ORI, it should be translated in an Excel or PowerPoint file (which should                                                 |
|     |                                                                                                    | be provided separately by the requester), then pasted in Word as a picture (with <b>Paste special</b> function and ' <b>Picture Enhanced Metafile</b> ' option).                                                |
| 13. | Customer instructions have been followed                                                                | Please check the instructions and remarks on the Information Sheet.                                                                                                    |
| 14. | Table of contents (creation or regeneration)                                                            | Use function in menu <b>LegisWrite</b> => <b>Formatting</b> or <b>Ctrl-Shft-C</b> or ' <b>ToC</b> ' button. Clicking in TOC area should <b>NOT cause the area to turn grey</b> if generated with LW.            |
|     |                                                                                                    | To refresh it, click on 'ToC' button.                                                                                                    |
| 15  | Update document                                                                                         | To update the cover page, click <b>Update Document</b>                                                                                                    |
| 16. | LegisWrite: Structure Check Quality Check                                                               | As ORI documents are checked in Planning, both checks are required at translation level.                                                                                                    |
|     |                                                                                                    | If any changes were made after SC or QC, check again to see if paragraph and heading numbers are still correct (use Compare function in LW menu)                                                                |

# **Check-list for outgoing translations**

Document version revised October 2011.

| DOCUMENT VERSION                       |                                            |     |  |  |
|----------------------------------------|--------------------------------------------|-----|--|--|
| 1.                                     | LINKED STYLES                              | 2   |  |  |
| 2.                                     | TRACK CHANGES                              | 3   |  |  |
| 3.                                     | CLEANUP                                    | 4   |  |  |
| 4.                                     | NO COLOUR OR HIGHLIGHTING                  | 4   |  |  |
| 5.                                     | TARGET LANGUAGE CODE                       | 5   |  |  |
| 6.                                     | SPELLING                                   | 5   |  |  |
| 7.                                     | EVERYTHING HAS BEEN TRANSLATED             | 5   |  |  |
| 8.                                     | TITLES AND HEADINGS                        | 6   |  |  |
| 9.1.                                   | NUMBER OF PARAGRAPHS AND ARTICLES          | 7   |  |  |
| 9.2.                                   | PAGE BREAKS                                | 8   |  |  |
| 10.                                    | FOOTNOTES                                  | 9   |  |  |
| 11.                                    | FIGURES                                    | 9   |  |  |
| 12.                                    | PICTURES AND TABLES                        | 0   |  |  |
| 13.                                    | COMPLIANCE WITH INSTRUCTIONS               | . 1 |  |  |
| 14.                                    | TABLE OF CONTENTS                          | 3   |  |  |
| 15. 1                                  | UPDATE DOCUMENT1                           | 4   |  |  |
| 16.1                                   | .STRUCTURE CHECK1                          | 5   |  |  |
| 16.2                                   | .QUALITY CHECK1                            | 6   |  |  |
| ANI                                    | NEX 1 COMMANDS FOR LISTS1                  | 7   |  |  |
| ANNEX 2 THE REVIEWING TOOLBAR          |                                            |     |  |  |
| ANNEX 3 FLOATING OBJECTS SPECIAL CASES |                                            |     |  |  |
| ANI                                    | NEX 4 MANUAL CORRECTION OF QUALITY ERRORS2 | 22  |  |  |

# **DOCUMENT VERSION**

The LegisWrite version of the document should always be checked before sent and should be similar to the original.

## How?

- File - Properties - Custom - Created with

# Tips and tricks

Avoid using older versions of documents as basis for your translation. If – for some reason – you really need to use an earlier version of the requested document, make a copy of the text without the last paragraph mark and paste this into the translation created from the original.

# 1. LINKED STYLES

A linked style is a paragraph style applied to character(s). Linked styles are not permitted in any document (original and translations). Planning refuses all originals with linked styles.

# How?

- Be careful to keep all the styles from the original. Never apply styles to characters.
- Never change styles in your translation and never create new styles.

# Tips and tricks

- Be careful, you can easily create linked style in the translation, if you apply a style when just a letter/word is accidentally selected!
- LW 5.8 quality check detects linked styles but to correct them you have to save and close the document and then re-open it in order to get the linked styles error message (pop-up) where you can click "yes".
- For Non-LW documents check manually: no linked styles (save and re-open the document).

# 2. TRACK CHANGES

Track change option OFF. No track changes and no comments.

# F Use the Reviewing toolbar

# How?

# – Track change option OFF:

The Track Changes button off (not bordered) or TRK in status bar off (in grey)

# No track changes and no comments

Use the Next button to see if there are track changes and/or comments

Use the *Accept Change/Reject Change* buttons to accept or reject changes and delete comments (one by one or all at once)

# - Hyperlinks

To translate the text displayed: directly in the text

To modify the link: right-click / *Edit Hyperlink* and modify in the address field and OK.

To delete the link: right-click / Remove Hyperlink.

# Tips and tricks

- Details on the reviewing toolbar in annex 1, page 19.

# 3. CLEANUP

Cleanup should be done, unless explicitly requested otherwise. Check also for hidden text such as TWB tags.

## How?

- To **display** the hidden text (i.e. to see if the cleanup has been done):

Click on Show/Hide button in the standard toolbar.

# Tips and tricks

- To **delete** tags: menu *Trados / Tag Protection on/off*.
- To **find** hidden text, use the Find function:

Edit / Find / More / select Font in the Format drop-down list and tick Hidden;

Click on Find Next in the Find window.

- To **unhide** "hidden" text, use the *Replace* function:

set in the field *Replace with*, the font format "Not hidden";

then use the buttons "Find Next" and "Replace" (or "Replace all").

- To **delete** "hidden" text, use the *Replace* function as well:

but do not set anything in the field *Replace with* (leave it empty and without formatting).

then use the buttons "Find Next" and "Replace" (or "Replace all").

# 4. NO COLOUR OR HIGHLIGHTING

No colour or highlighting (unless in ORI document). No Markers.

## How?

- Check that no colours are left in the text and in the footnotes area (Normal view: View Footnotes or switch to View->Print Layout).
- Select text and apply the font colour "automatic".
- Attention, "Marker" formatted text will also lose the colour and errors will be found in the DQC (*Document Quality Check*). But this can easily be repaired with the tool *Repair highlighted DQC errors* (choose "Remove marker style" as solution).

# 5. TARGET LANGUAGE CODE

Printed on top of first page and left and right in the footer. It should reflect the language of the document.

## How?

- To change the target language code:
   LegisWrite / Utilities / Change language.
   J If the language code does not exist in the list, just type the code with capital letters.
- To verify if the language code is correct in the footer: View / Header & Footer /
  Switch between Header and Footer (or use the Print Layout view).

# Tips and tricks

 Do NOT change the language code manually! A manual change can generate a DQC error "normal style has invalid language setting".

# 6. SPELLING

Spelling and grammar checks have to be used cautiously: false errors are frequently reported!

## How?

- To launch: *Tools - Spelling and Grammar* (or F7).

# Tips and tricks

- Before launching the spell-checker: Tools / Language / Set language (NOT necessary if the code target language has been set correctly in the legislative documents).
- Do NOT check *Detect language automatically* (does not work properly).
- If you wish to re-launch the spelling without having to close and re-open the document: Tools / Options / Spelling & Grammar / Recheck Document (bottom right).

# 7. EVERYTHING HAS BEEN TRANSLATED

Everything should be translated – no other language present (unless functional, e.g. publication titles).

## How?

- Scroll through the document
- Spell check can help you detect non-translated parts

# 8. TITLES AND HEADINGS

All titles and headings should be translated and the numbering should be correct (TWB cleanup can sometimes modify the numbering).

## How?

- To **display** the titles and headings only:

See in <u>TOC</u> (details in point 14, page 13)

Or Menu View / <u>Document map</u>

Or Menu *View / Outline*. A specific toolbar is available in which you can specify the title levels to be displayed.

- To **correct** heading numbering errors:

Repair highlighted DQC errors tool (if modified styles after DQC)

Or manually reapply the style (or Ctrl+Q) and if needed, right-*click* on the title number and choose *Restart Numbering* or *Continue Numbering* 

In case it is a "Manual heading", the wrong numbering should be corrected manually

# 9.1. NUMBER OF PARAGRAPHS AND ARTICLES

Number of paragraphs and articles in ORI and TRA should be the same. Use Compare function in LegisWrite menu and browse through document.

## How?

- Use the *Compare* function in LegisWrite.

# Tips and tricks

When doing the comparison, if nothing happens or error "not a valid legiswrite document" or a run-time error is displayed:

Launch the structure check and click YES to see if the structure (type of document) is the same in the TRA as in the ORI;

Check the template used to create the documents in *Tools / Templates and Add Ins* 

If the template of the TRA is Normal or comint.dot instead of com.dot (or vice versa): copy the text of the TRA (without last paragraph mark) and paste it into a copy of the original (and do not forget to rename this new document into TRA before uploading it on the eXtra Portal!)

- Presence of track changes can also be a cause of run-time error!
- To find out the number of paragraphs, articles, etc., you can also use the menu
   *File / Properties / Statistics* for each document (ORI and TRA).

# 9.2. PAGE BREAKS

Pages should be numbered. No superfluous page breaks.

## How?

- To check the page numbering and breaks: View / Print Layout or Print Preview
- To correct the page numbering: use the functions *Print* or *Print Preview* or *Prepare for distribution* that will systematically align page numbering on the rules established with the Secretariat General.
- To check the page breaks: compare ORI and TRA printed versions or use the Side by Side word function (details below).

# Tips and tricks

- **Reminder** about the page numbering:

the cover page (page de garde) is never numbered,

the <u>front page</u> (page de couverture) is numbered with the first number in the series, but the number is not printed,

the <u>first page of text</u> (première page de texte) is numbered with the next number in the series.

- The correct numbering of pages is based on the use of sections. NEVER delete
  a section break. To re-insert a deleted section break, put the cursor at the right
  place, Insert / Break / Section break / Next page.
- Side by Side function

Check that Windows in Taskbar is not ticked in Tools / Options / View

Open ORI and TRA

Menu Window / Compare Side by Side

Following your preferences, you can use the *Print Layout* View and specify *Page Width* or *Text Width* in the Zoom window

The scrolling is synchronised

# 10. FOOTNOTES

Same number of footnotes as in ORI. LW footnotes start with a TAB and should be in font Times New Roman, size 10 (style: footnote text). In some languages (e.g. Finno-Ugric), the sequence order of footnotes relating to the same sentence or title may vary.

## How?

- To **display** the footnotes in Normal View: View / Footnotes

# Tips and tricks

- LW 5.8 quality check detects footnotes without a TAB and inserts the missing TAB
- All footnote errors can be corrected automatically using the Repair Tool, except one that still need to be corrected manually: manual footnote number in the footnote text (further details in the LW 5.8 user guide).

# 11. FIGURES

References to legislation, dates, amounts, percentages in plain text and in tables (including decimal point or commas).

## How?

 Unless you have a special macro or other tool for this purpose, you must simply use caution to avoid errors and double-check before uploading your translation.

# 12. PICTURES AND TABLES

LegisWrite documents should NOT contain embedded objects. All charts/pictures should be visible in Normal view as well, and thus should NOT be "Floating".

## How?

To verify if there are embedded objects

Launch the DQC

Tick only Embedded objects in the DQC options window

- To **convert** the **embedded objects** to picture

Select the embedded object

Right-click / Cut and then menu Edit / Paste Special / Picture (Enhanced Metafile)

OR Ctrl+Shift+F9

- To **search** for graphics, use *Select Browse Object* 

# Tips and tricks

- To know if an object is embedded or not, **right-click** the object:

Object appear in the menu, it is an appear in the menu, it is NOT embedded object

= INCORRECT

If Picture Object and Format If Edit Picture and Format Picture an embedded object, it is a picture = CORRECT

- **Important reminder** - If graph, table or picture contain some text and if they are pasted as a picture in the ORI, they should be translated in Excel or PowerPoint file (they should be provided separately by requester) then pasted in Word. Do not translate the picture directly: it will be a mess!

In Excel, select the graph and menu Edit / Copy (or Shift + Edit /Copy Picture)

In Word, menu Edit / Paste special / Picture Enhanced metafile (or Ctrl+V = pasted as picture by default)

All charts/pictures should be visible in *Normal view* as well, and thus they should NOT be "Floating" but should be "In line with text".

This is checked by the Planning in the originals.

Right-click on the object / Format picture / Layout and then click In line with text style, and OK.

Or click on the picture to see if it is floating or not

- if circles, the picture is floating / In front of text = incorrect
  - if squares, the picture is In line with text = correct

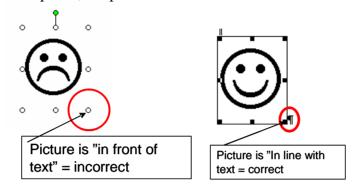

- Other special floating objects cases are described in annex 3, page 20.
- LW 5.8 quality check detects and repairs floating pictures and embedded objects

# 13. COMPLIANCE WITH INSTRUCTIONS

Customer instructions must be followed. Always check the instructions and remarks on the Information Sheet!

How?

#### Information sheet

Order form No : 2008/07392 Date : 21/10/2008

Product : Translation

## Specific instructions for this assignment :

1) Please consult http://ec.europa.eu/translation/language\_aids/freelance/polish\_en.htm for comprehensive guidelines and translation aids. 2) NOTE: Glossary updated weekly. Other references may be updated as appropriate - please make sure to use the latest versions available. 3) Essential: keep LegisWrite formatting and run Quality Check when done. 4) Note that the terminology used in published documents varies widely. Therefore, please pay attention to stick to that provided in the in-house glossary.

#### Contact for linguistic matters :

Where possible, please consult traditional information sources (dictionaries, EUR-Lex, IATE, ...(\*)). Should you have some further linguistic queries, the person or department below may be able to offer you guidance (reference documents, terminology, clarification of content, etc.). Please contact them by e-mail and specify the document number in question in the subject line of your e-mail. (e.g. EAC-2007-00123-00-00)

Translation Unit: PL-02

Contact : Pawel Szuba

E-mail: DGT-PL-FREELANCE@EC.EUROPA.EU

#### Contact for all other matters: :

The External translation unit will answer to all queries regarding the performance of your contract. For all questions related to **deadlines**, **page count**, **invoicing**, **calls for tender**, **contract management or translation quality issues**, please write to our Request management teams in Brussels and/or Luxembourg and specify the subject of your query in the subject line of your e-mail together with the document and order form number

Translation Unit: S.2

Contact : Request management team Brussels Telephone : +32 2 29 58 373
E-mail : dgt-s-2-freelance-bru@ec.europa.eu Fax : +32 2 29 59 469

Destination of document: European Institutions

Target language(s) - for contractor's information: SL,PL

Format required : Word 97 Deadline : 31/10/2008

Title: Commission recommendation on criteria for the export of radi.

# 14. TABLE OF CONTENTS

The creation or update of the TOC should be done by using the LegisWrite function.

## How?

- To **verify** if the current TOC is a LegisWrite one, click in it:

If the TOC is highlighted in grey, it is NOT a correct one (it is a Word TOC inserted via the menu *Insert / Reference / Index and Tables*). In this case, it should be deleted.

If the TOC is in plain text, it is correct.

N.B.: it can be edited to correspond to the ORI.

To create/update a LegisWrite TOC: click on the ToC button (or Ctrl+Shift+C or Menu Legiswrite / Formatting), and Yes in the next window.

# Tips and tricks

Text in TOC should *preferably* be in plain letters and NOT bold/italic. If it is the case, it means that the style of the headings is wrong in the text as well (direct formatting or whatever):

Correct the headings formatting in the text (reapply the style, or use Ctrl+spacebar to remove direct formatting...);

Refresh the TOC.

If there is a table of figures, it should be inserted with the Word function (as it not available in LegisWrite): Insert / Reference / Index ant Tables / Table of figures. To update it, simply click in it and choose Update field in the contextual menu.

# 15. UPDATE DOCUMENT

# How?

- To update the cover page, click **Update Document**
- For Non-LW documents with a LW cover page check manually: the cover page is translated, no language code except on the first page
- NEVER attempt to edit the cover page manually, e.g. by inserting text fields or similar means.

# 16.1. STRUCTURE CHECK

No structure check errors. If changes were made after a structure check, check again if paragraph and heading numbers are still correct (LegisWrite - Compare).

## How?

- Launch structure check from LegisWrite menu or toolbar

View the document structure (see tips and tricks on page 7 if type of document is not the same for TRA and ORI).

## - To correct

Always compare the translation to the original (same styles/structure) by using Windows / Arrange All or Compare Side by Side

Apply the right styles

# Tips and tricks

- Planning always checks that the original has been created with the latest LegisWrite version (currently 5.8).
- Specific printing options are available in menu *LegisWrite / Print utilities*.
- If the LegisWrite menu is available but NOT the LegisWrite toolbar, re-attach the right template:

Tools / Templates and Add-ins / Attach

Browse to // Documents and Settings / All users / Templates

Select the right template (com.dot or comint.dot) / Open and OK. This problem is corrected automatically in LegisWrite version 5.8. Just close and reopen the document and the correct template is attached.

# 16.2. QUALITY CHECK

No quality check errors. If changes were made after a Quality check, check again if paragraph and heading numbers are still correct (LegisWrite - Compare).

## How?

- **Launch** quality check from LegisWrite menu or toolbar.
- To correct errors: use the new repair tool *Repair Highlighted DQC Errors* (automatic or interactive way) for most of the errors. Three types of mistakes cannot be managed by the tool and will still need to be corrected *manually*.
   See full explanation in the LW 5.8 user guide (available on eXtra Portal).

| Errors detection                                                                                                    | Errors correction                                                                                                    |
|----------------------------------------------------------------------------------------------------|----------------------------------------------------------------------------------------------------|
| Detected by the DQC  Document versions, modified styles, odd/even section breaks, unknown styles, modified margins, modified numbering, unknown fonts, superfluous white space, modified markers, invalid footnotes, embedded objects, document size, macros | With the repair tool  - Automatic way: most errors  - Interactive way (or manually): Unknown styles and Modified numbering  Manually  - Embedded objects  - Document size  - Existence of macros |
| NOT detected by the DQC<br>(to be checked manually)  Manual footnote number in the footnote text                                                                                                    | <ul> <li>Manually         <ul> <li>Manual footnote number in the footnote</li> <li>text</li> </ul> </li> </ul>                                                                                   |

# Tips and tricks

- To avoid errors in the numbering of lists, we recommend you to convert the "list number" styles applied to paragraphs to "point" styles, especially in long documents, by using the new conversion tool. Conversion should be done before starting to translate. (See further details in the annex on page 17.)
- Help can be accessed clicking on link + Ctrl in comment window.
- In Regional setting (Start / Control Panel), set preferably the comma as list separator (not space and not semi-colon) to avoid style corruption when using TWB.
- To see if there is direct formatting, use menu Format / Reveal formatting
- Maximum size of document is 4 MB.

# Annex 1 Commands for lists

(See further details in the LW 5.8 user guide.)

LegisWrite menu: "List" with three sub commands: "Convert List", "Renumber List" and a new item "Renumber articles".

(1) The *Convert List* command automatically changes the "*List number*" style (automatic numbering) applied to paragraphs to "*Point*" style (manual numbering).

The **advantage** is that after conversion you can use other characters and number formats for lists. Moreover, you will avoid the problems of damaged numbering, which are occasionally caused by TWB cleanup.

You can go through the document to check whether or not there are *List Number* styles present

- F Select the part of the text that should be converted (or all with Ctrl + A)
- F In menu LegisWrite Lists Convert List
- (2) The *Renumber List* command changes the numbering scheme of a manual numbered list (<u>Point</u> styles) or renumbers it correctly when new paragraphs are added. The big **advantage** is that you don't have to manually renumber paragraphs any more where the style "Point" is used.
  - F Select the entire list to be renumbered (**Point** style)
  - F Choose the list you want: a list of "Number", "Bullet" or "Dash".
  - For a numbered list, fill in the "Number style" field: ("1"; or "i.",...). You also have to define the format: "(x)" or "x)". Then fill in the "Start at" field
  - F Click on [<OK>]
    - A "Number", "Bullet" or "Dash".

You can define if you want to (re) number these paragraphs with number, bullet or dash

## **B** - Number Style

If number is selected, you have to specify the type of character

#### C - Number Format

What will be the format of the numbering, e.g. with or without brackets, ...

#### D - Start at...

To specify the first numbering element, e.g. start at 5 (instead of 1) or with the letter b, ...

(3) Article numbers are inserted manually. The LegisWrite function "Renumber Articles" allows changing the number of a series of articles in one go. This is helpful in case a new article has to be inserted in the middle of the existing ones.

F To renumber all the articles automatically after you've created them you can go into the Legiswrite menu, choose "Lists" and "Renumber articles".

# Recommendation

If you get a long document using "list number" styles, then consider converting these using the List Conversion Tool. Conversion should be done before starting to translate.

# Annex 2 The reviewing toolbar

| To ACTIVATE the track changes or not                                                                                                    |                                                                     |  |  |
|----------------------------------------------------------------------------------------------------|---------------------------------------------------------------------|--|--|
| <ul> <li>activate track changes: Track Changes</li> <li>button on (surrounded by a black border)</li> <li>and TRK in black in the status bar</li> </ul> |                                                                     |  |  |
| <ul> <li>deactivated track changes: no border<br/>around the <i>Track Changes</i> button and<br/>TRK greyed in the status bar</li> </ul>                |                                                                     |  |  |
| To DISPLAY or hide track changes                                                                                                    |                                                                     |  |  |
| <ul><li>Display: Final Showing Markup (or Original Showing Markup)</li></ul>                                                                            |                                                                     |  |  |
| <ul> <li>Do not display: Final (= text if TC accepted) or Original (= text if TC rejected)</li> </ul>                                                   |                                                                     |  |  |
| To specify WHAT to display                                                                                                    |                                                                     |  |  |
| <ul> <li>In the drop-down list under the Show<br/>button tick what should be displayed (by<br/>default ALL is always ticked)</li> </ul>                 |                                                                     |  |  |
| To specify HOW to display                                                                                                    |                                                                     |  |  |
| <ul> <li>In Options, it is possible to ask to see<br/>the balloons (necessary for comments)</li> </ul>                                                  |                                                                     |  |  |
| To manage the track changes (or comments)                                                                                                    |                                                                     |  |  |
| To go backwards or forwards                                                                                                    | Previous / Next                                                     |  |  |
| To accept track changes (one or all)                                                                                                    | Accept All Changes in Document                                      |  |  |
| To refuse track changes (one or all) or to delete the comments (one or all)                                                                             | Reject All Changes in Document /<br>Delete All Comments in Document |  |  |
| To insert a comment                                                                                                    | Insert Comment                                                      |  |  |
| The <i>Reviewing Pane</i> button lets you display or hide the "Reviewing pane" at the bottom                                                            |                                                                     |  |  |

The *Reviewing Pane* button lets you display or hide the "Reviewing pane" at the bottom of the screen, which shows the list of all the track changes or comments.

# Annex 3 Floating objects special cases

<u>Case 1</u>: in this example, the text box is linked to a picture

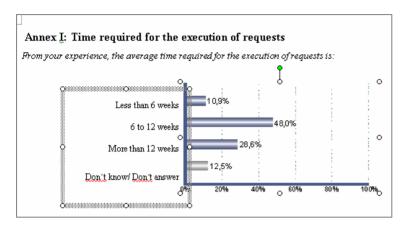

## Proceed as follows to correct:

- (1) Right-click on text box / Format text box
- (2) Text box tab / Convert to frame (adaptations can still be made)
- (3) Cut frame
- (4) Edit Paste Special Picture (enhanced metafile)
- (5) Use the *Crop* button to adapt size
- (6) Change picture from floating to In Line with Text
- (7) Delete paragraph mark beside "text box" to align the 2 pictures

# OR (easiest way)

- (1) In the Excel file, sent together with the request for translation, hold down SHIFT while clicking first on the text box, next on the graphic and finally on the Edit menu -> Copy as picture
- (2) In Word simply paste

# <u>Case 2</u>: drawing canvas

If a graphic is created in Word as a DRAWING CANVAS it can well be "In line with text" but still not visible in normal view.

The drawing canvas should be converted to a picture (but **edit** it before conversion!):

- (1) Select the object / right-click / Cut
- (2) Edit Paste Special Picture (Enhanced metafile)

F Requester should send the Word document used to create the picture.

# Annex 4

# Manual correction of quality errors

# Modified margins

Modified margins in a paragraph are very often due to formatting changes made after the style has been applied (direct formatting). You can see whether there is any direct formatting in the paragraph by using the task pane "Reveal Formatting" (SHIFT+F1).

## How to correct:

Place the mouse cursor in the paragraph and use the keyboard shortcut CTRL+Q.

#### Unknown fonts

Unknown fonts in a paragraph are due the use of others fonts than "Times New Roman" or "Arial". These two fonts are the only fonts allowed in any official document.

#### How to correct:

Select the faulty part and use the shortcut CTRL+ SPACE BAR.

#### Superfluous white spaces

Superfluous white spaces are spaces like multiple spaces or tabulators between words, empty spaces at the beginning of a paragraph or footnotes, or empty paragraphs. Superfluous white spaces cannot be left in any official document.

#### How to correct:

Select the superfluous space and delete it.

## Embedded objects

Embedded objects are objects coming from another Office application and "embedded" into the document. For instance you can insert an Excel graph into a word document and even have a link between the Excel data source file and the graph in your Word document. Embedded objects are not accepted in any official document.

#### How to correct:

Select object and Ctrl + Shift + F9.

# Document versions

In Word it's technically possible to save multiple versions of a document into the same file. Several document versions cannot be left in any official document.

#### How to correct

Open the document, go into "File", "Version" and delete the superfluous versions (only keep one, usually the last one).

#### Unknown styles

Unknown styles are styles which do not belong to the LegisWrite style list (styles created by the user or imported during a copy-paste between a LegisWrite document and a "normal" Word document). Unknown styles cannot be left in any official document.

## **How to correct:**

Change the style of the paragraph to a LegisWrite style.

#### Odd & even section breaks

Odd/even section break inserts a section break and starts the new section on the next odd-numbered or even-numbered page. This type of section breaks is not accepted in any official document.

#### How to correct:

Simply do a "Print preview" ("File", "Print preview").

## Existence of macros

In Word, a macro is a small program created in Visual Basic (VBA) which lets you automate tasks or perform complex actions in a document. Macros are not allowed in any official document.

#### How to correct:

Tools | Macros | Delete or report to DGT when uploading your translation.

#### Modified numbering

Modified numbering concerns paragraphs in your document where the automatic numbering given by the LegisWrite style has been modified (by the user). A classical case would be a paragraph with a style that gives automatic numbering with numbers, where the number has been either replaced by a letter or simply deleted. This is not allowed in any official document.

#### How to correct:

Place your mouse cursor in the paragraph and use the shortcut CTRL + Q.

## Modified styles

Modified styles are LegisWrite styles which have had their formatting characteristics modified.

#### **How to correct:**

Use the automatic repair tool. Don't try to repair modified styles manually.

## Modified markers

Modified markers are "Marker" styles modified for the font colour setting.

The marker character style is a style used for instance to show placeholders in your text where you have to add missing entries (blue bracket in text).

#### **How to correct:**

Select the error and use the shortcut CTRL + SPACE BAR.

## **Invalid** footnotes

The formatting or the footnote construction does not comply with the LegisWrite standard.

#### How to correct:

A manual correction solution could always be to create a new footnote (using the *Insert Footnote* button in the LegisWrite toolbar), then copy paste your footnote contents in it and delete the old one.

But depending on the error, it could just be a question of re-applying the needed style, removing the extra space or adding it to be sure to have the structure of the footnote based on "footnote number and a tabulation followed by the text".